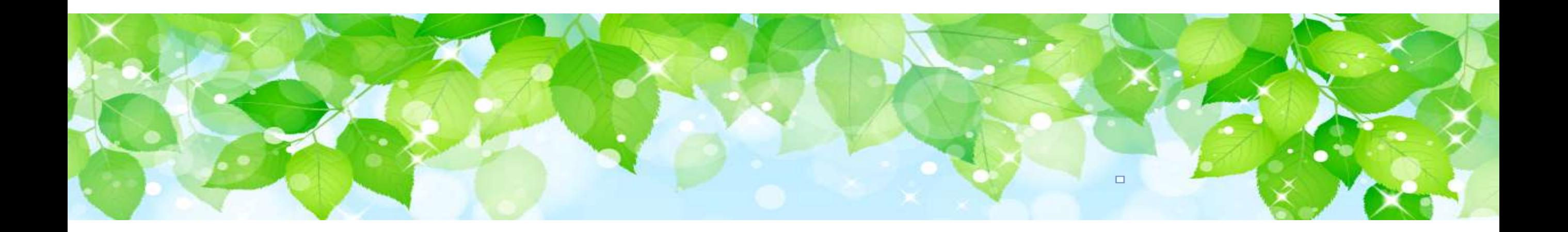

# **障害者支援施設等災害時情報共有システム**

# 令和4年度機能改善について

2023年2月

概要

障害者支援施設等災害時情報共有システム (以下「本システム」といいます。)の主な変更点について 説明します。

- **変更点①** 【国】(報告対象自治体の設定)市区町村を単位とする設定機能の追加
- **変更点②** 【都道府県等】災状況報告指示メールに文章追記機能を追加
- **変更点③** 【市区町村】都道府県による被災状況報告指示の際に、メールによる通知機能を追加
- **変更点④** 【市区町村】施設情報(緊急連絡先等)に関する修正機能の追加
- **変更点⑤** 【自治体】施設情報登録用メールの一括送信機能の追加
- **変更点⑥** 【施設・自治体共通】施設における施設情報登録関連機能の拡充
- **変更点⑦** 【自治体】災害情報管理画面の変更
- **変更点⑧** 【自治体】被災状況報告集約結果の別ウインドウ表示機能の追加
- **変更点⑨** 【自治体】被災状況報告検索における検索結果一覧の追加
- **変更点⑩** 【自治体】被災状況報告更新状況の表示内容変更

### **変更点① 【国】 (報告対象自治体の設定)市区町村を単位とする設定機能の追加**

国から発信する災害情報登録通知について、従来の都道府県・政令市・中核市に加え、市区町村単位 での設定が可能になりました。これに伴い、各都道府県は、国が設定した対象自治体(管内市区町村) が被災報告対象施設選択画面に初期表示されます。

#### **【表示例】 被災状況報告対象の選択画面(国から災害情報登録通知が発信後の都道府県側の自治体選択画面)**

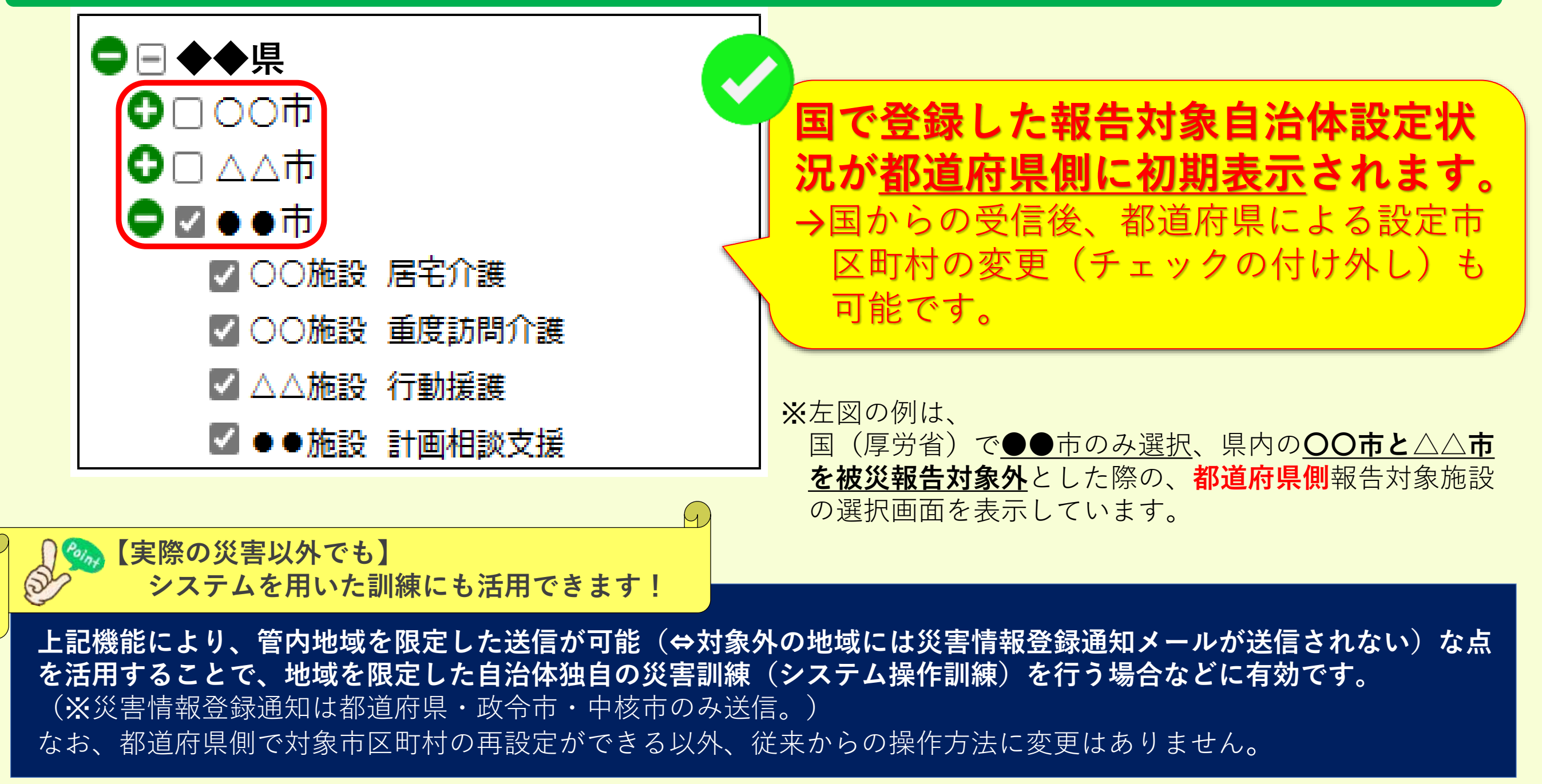

## **変更点② 【都道府県等】被災状況報告指示メールへの文章追記機能を追加**

#### 国(厚生労働省)から届いた災害情報を受けて都道府県、政令市、中核市が管内の対象施設に送信する『被災状況報告 指示メール』に文章の追記が可能になりました。

→被災状況報告にあたり、自治体独自の伝達事項がある場合に是非ご活用ください!

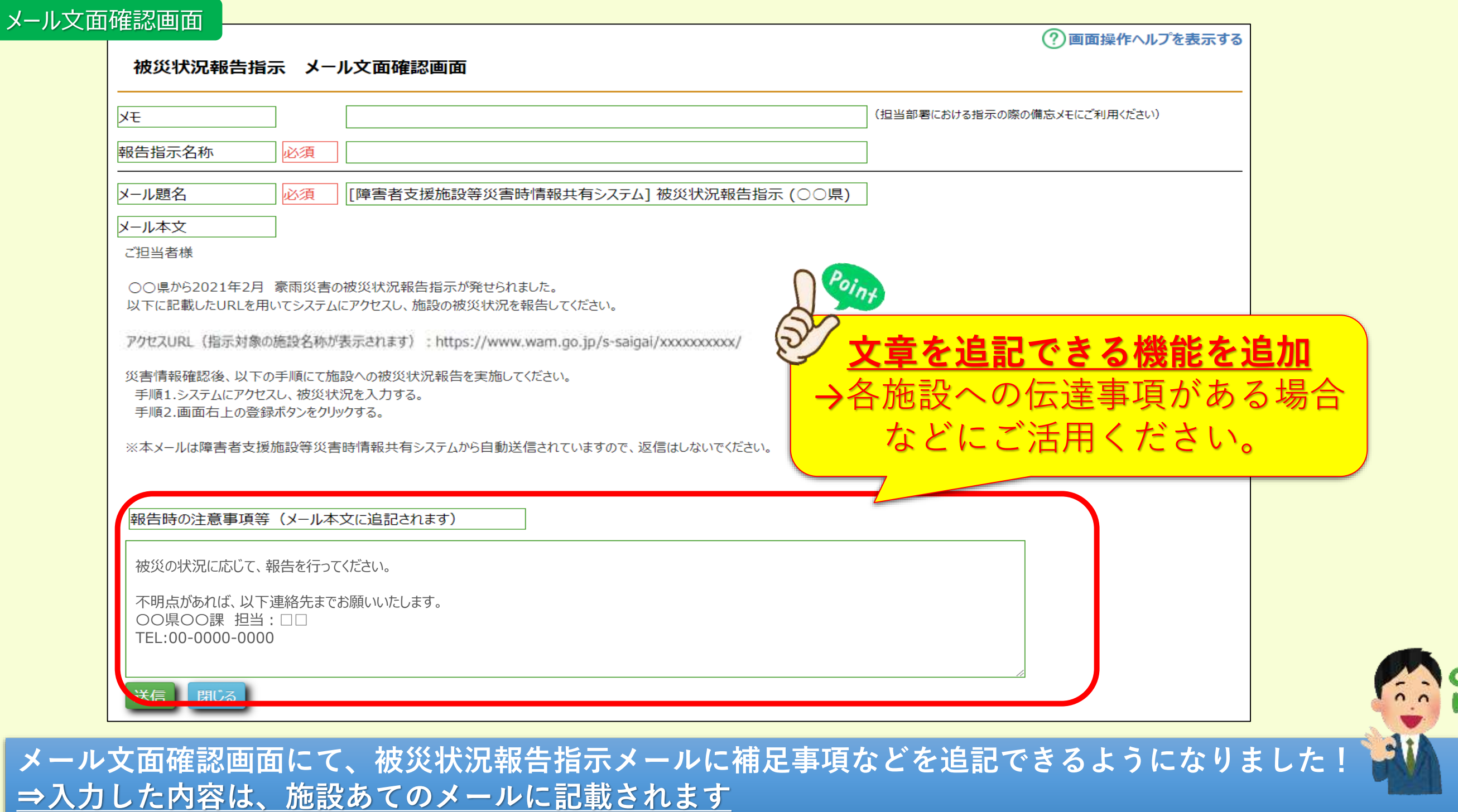

## **変更点② 被災状況報告指示メールへの文章追記機能を追加(続き)**

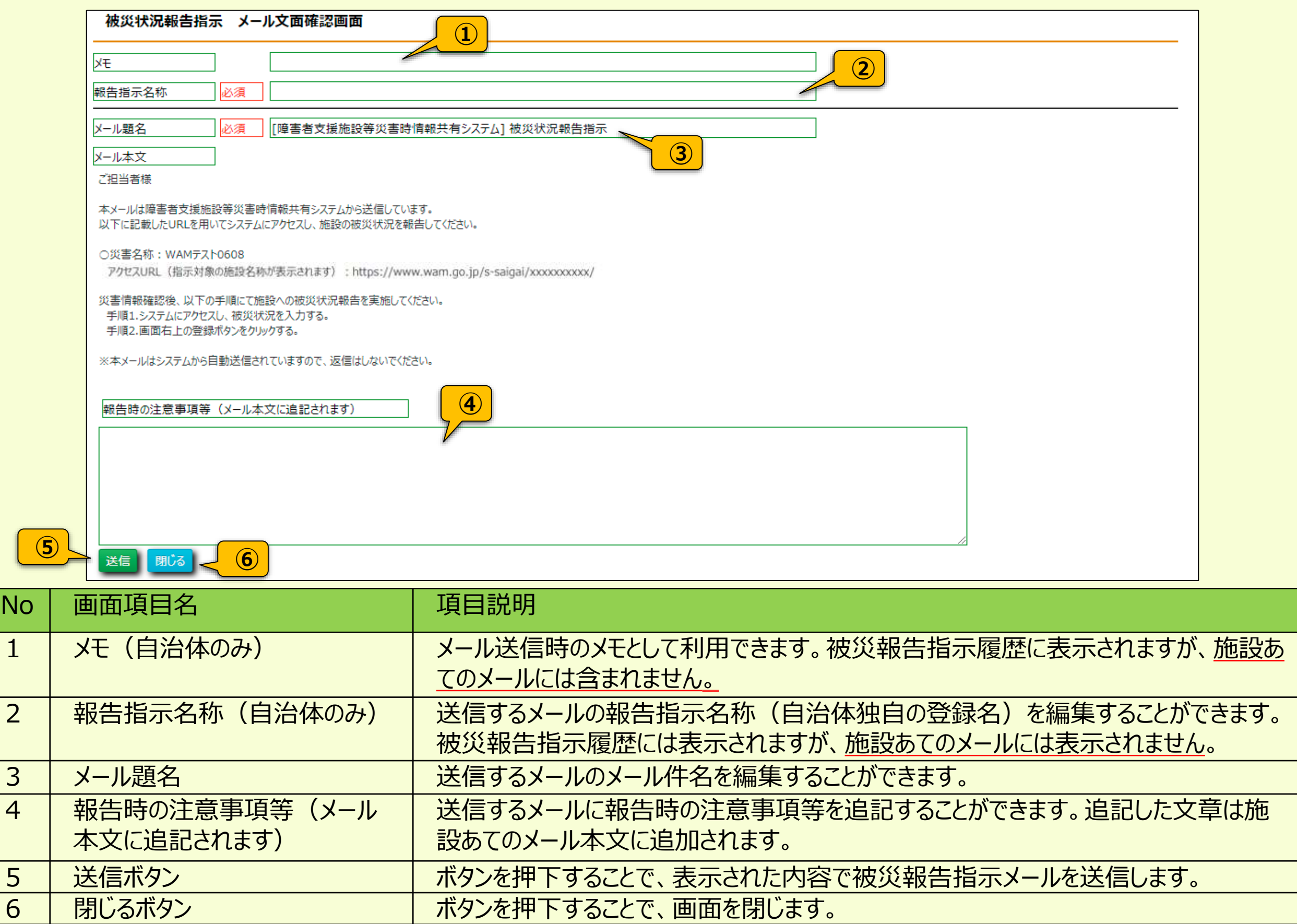

※本画面以降のメール送信手順等については従前の通り変更ありません。

#### **変更点③ 【市区町村】メール通知機能の追加(都道府県による管内施設への被災状況報告指示)**

都道府県から施設あてに被災状況報告指示メールが送信された際に、施設が所在する市区町村に対し、 都道府県から報告要請が発出された旨の通知がシステムから届くようになりました。

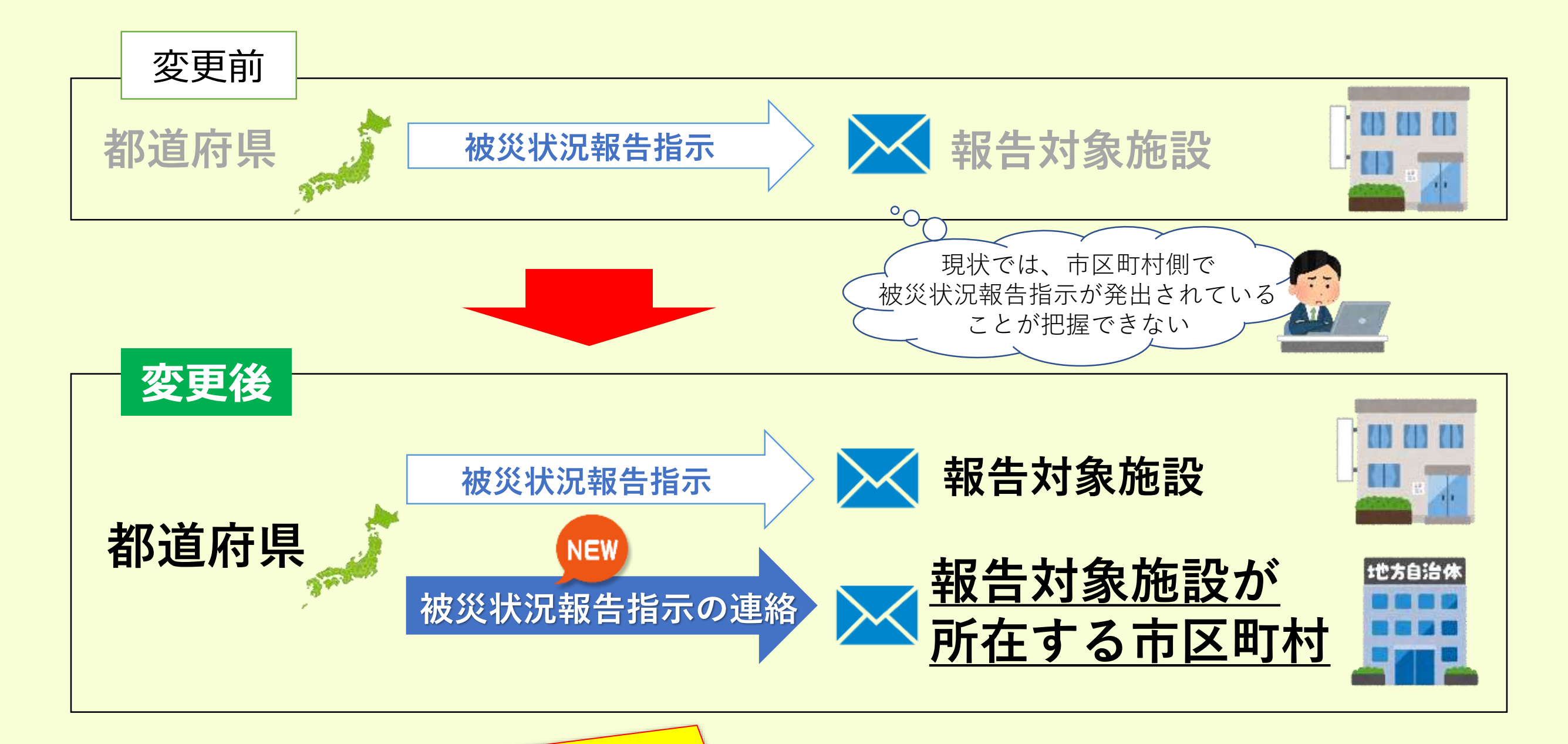

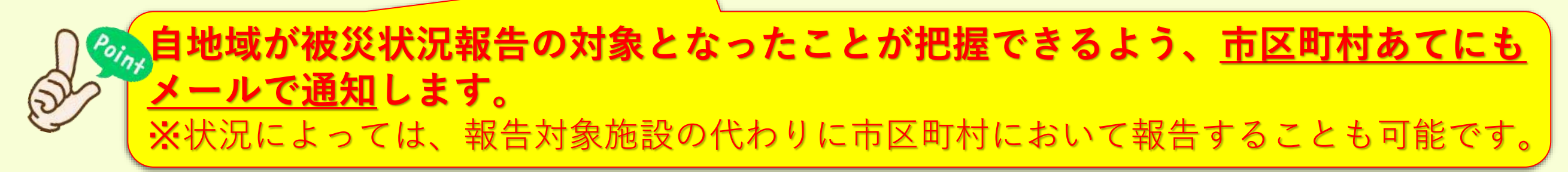

#### **送信されるメール例**

From: s-saigai@wamnet.wam.go.jp Subject: [障害者支援施設等災害時情報共有システム] 被災状況報告指示連絡(○○県)

□□市 ご担当者様

○○県にて△△災害に関する被災状況報告指示が□□市の施設に対し実施されました。 実施された被災状況報告指示は以下のとおりです。

△△災害報告指示

以下に記載したURLを用いてシステムにアクセスし、災害情報を確認してください。

システムのログインURL:https://www.wam.go.jp/s-saigai

システムにログイン後、ホーム画面の災害情報一覧の中から「{災害名}」リンクをクリックして、災害情報を確認してください。

※本メールは障害者支援施設等災害時情報共有システムから自動送信されていますので、返信はしないでください。

### **変更点④ 【市区町村】 施設情報(緊急連絡先等)に関する修正機能の追加**

### これまで都道府県・政令市・中核市のみ可能だった施設情報(緊急時連絡先メールアドレス等)の確認、 登録・修正が、一般市区町村でも可能になります。

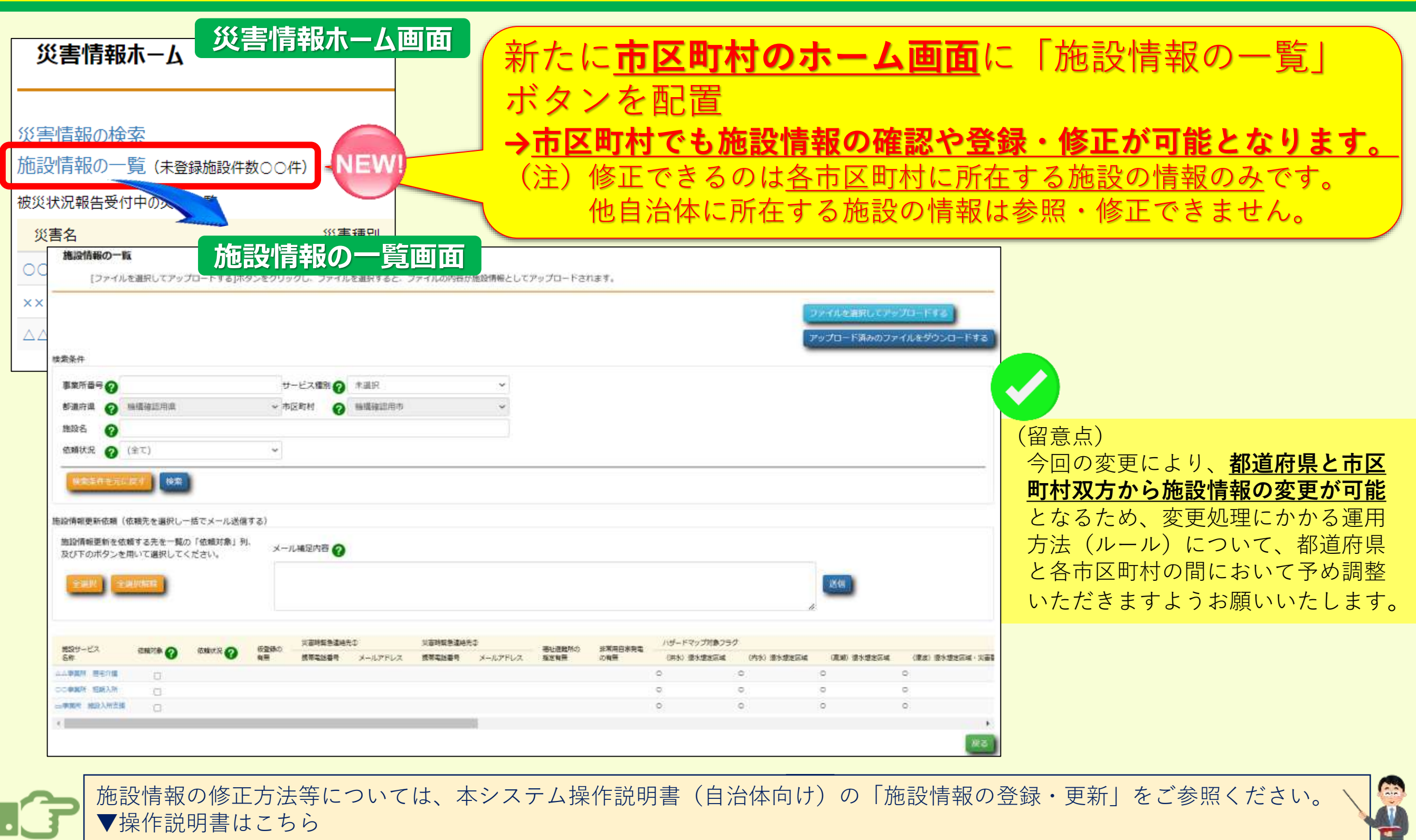

[https://www.wam.go.jp/content/files/pcpub/top/saigai/manual/shofukushi\\_saigaisys\\_manual\\_j13.pdf](https://www.wam.go.jp/content/files/pcpub/top/saigai/manual/shofukushi_saigaisys_manual_j13.pdf)

### **変更点⑤ 【自治体】施設情報登録用メールの一括送信機能の追加**

#### 各自治体(都道府県・政令市・中核市及び一般市区町村)から施設に送付する情報登録の依頼メー ルについて、個別に選択した施設にまとめて送信する機能を追加します。

#### **施設情報の一覧画面**

#### 施設情報の一覧

「ファイルを選択してアップロードする1ボタンをクリックし、ファイルを選択すると、ファイルの内容が施設情報としてアップロードされます。

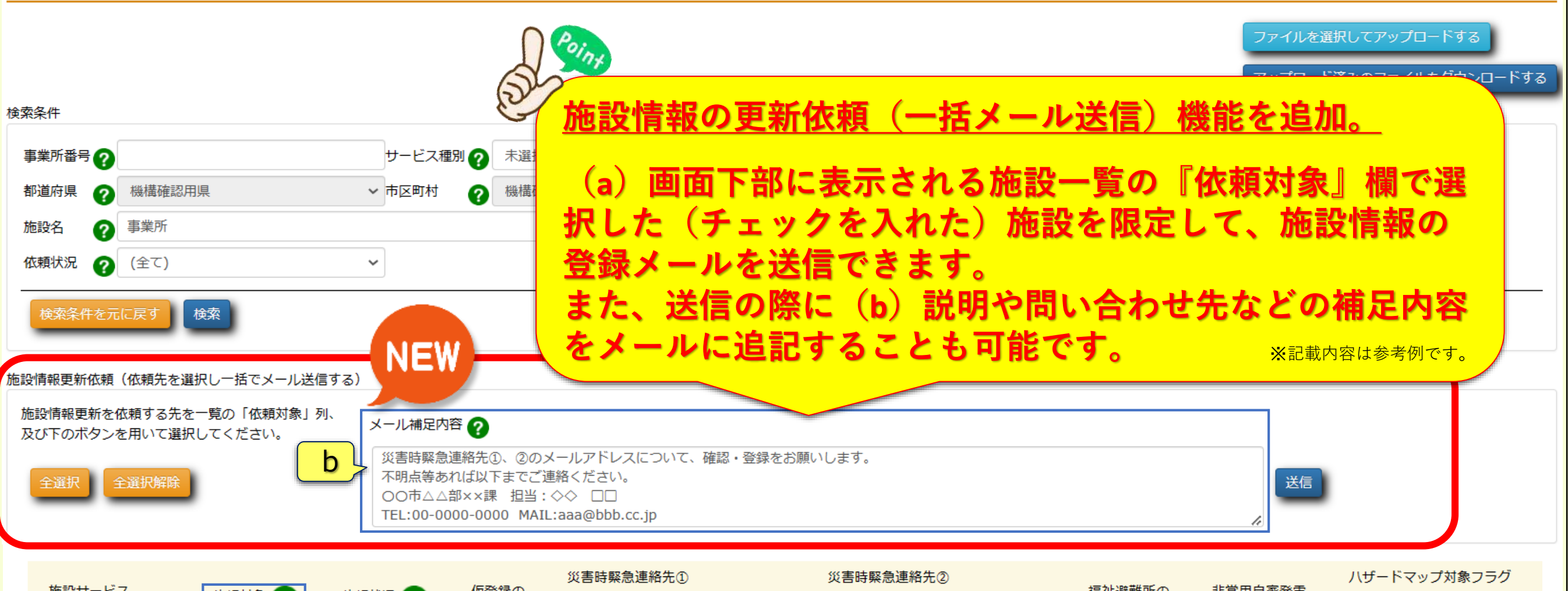

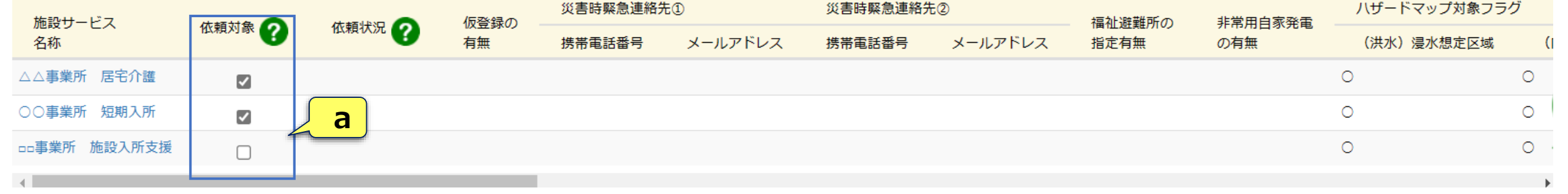

# **変更点⑤ 【自治体】施設情報登録用メールの一括送信機能の追加(続き)**

#### **施設情報登録用メール例**

From: s-saigai@wamnet.wam.go.jp Subject: [障害者支援施設等災害時情報共有システム]施設情報の更新依頼

#### ご担当者様

以下に記載したURLを用いてシステムにアクセスし、施設の情報を更新のうえ、申請してください。

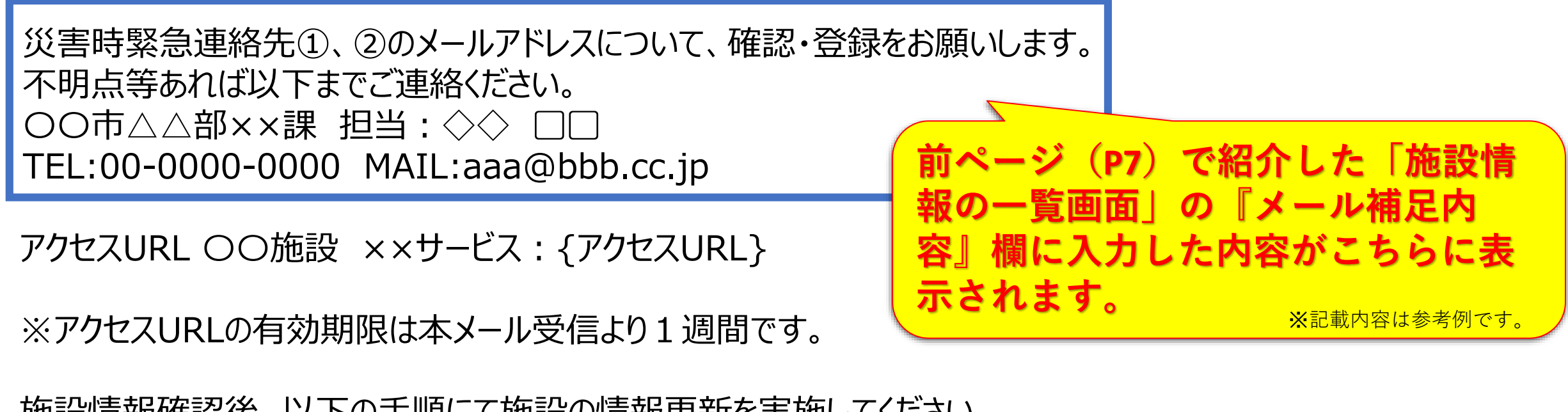

施設情報確認後、以下の手順にて施設の情報更新を実施してください。 手順1.システムにアクセスし、更新する施設情報を入力する。 手順2.画面左下の申請ボタンをクリックする。

※本メールは障害者支援施設等災害時情報共有システムから自動送信されていますので、返信はしないでください。

### **変更点⑥ 【施設・自治体共通】施設における施設情報登録関連機能の拡充**

施設からの登録情報変更申請に関して、(a)施設からの申請時と自治体による承認時にメールで通知 を行います。また、(b)施設からの申請内容について、自治体に差戻し機能を新たに追加します。

**(a)【メール通知機能追加①】**

#### **施設から登録情報更新の申請が行われた場合のメール例**

From: s-saigai@wamnet.wam.go.jp Subject: [障害者支援施設等災害時情報共有システム] 施設情報の更新申請(〇〇施設 ××サービス)

ご担当者様

〇〇施設 ××サービスより、施設情報の更新申請が実施されました。

以下に記載したURLを用いてシステムにアクセスし、更新内容を確認してください。 ※確認処理を行わないと、更新情報がシステムに反映されませんのでご注意ください。

システムのログインURL:https://www.wam.go.jp/s-saigai

以下の手順に従って施設からの施設情報の申請内容の確認を行ってください 手順1.システムにログイン後、ホーム画面の「施設情報の一覧」リンクをクリックする。 手順2.「施設情報の一覧」画面で該当施設を検索し、「仮登録の有無」欄の「〇」印をクリックする。 手順3.申請内容を確認し、「確認」ボタンをクリックする。差戻しを行う場合は「差戻し理由」を入力し「差戻し」ボタン をクリックする。

※本メールは障害者支援施設等災害時情報共有システムから自動送信されていますので、返信はしないでください。

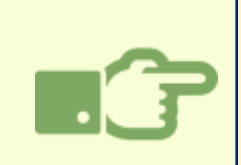

**今回の機能追加により、施設からシステムに登録情報の更新申請が行われると、従来の都道府県に加えて、 施設の所在する市区町村に対しても上記の申請メールが送信されます。(都道府県、市区町村双方による 編集が可能)**

**変更点⑥ 【施設・自治体共通】施設における施設情報登録関連機能の拡充(続き)**

#### **(a)【メール通知機能追加➁】**

**自治体による承認が完了した際に発出されるメール例**

From: s-saigai@wamnet.wam.go.jp Subject: [障害者支援施設等災害時情報共有システム] 施設情報の更新 (確認完了通知) (〇 〇施設 ××サービス)

ご担当者様

〇〇施設 ××サービスの施設情報の更新について、△△自治体にて確認処理が完了しました。

※本メールは障害者支援施設等災害時情報共有システムから自動送信されていますので、返信はしない でください。

(注)△△自治体には、承認を行った自治体名が記載されます。

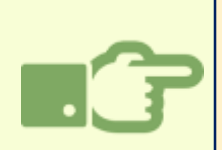

**自治体側において施設からの申請内容が承認されると、当該施設(システムに登録されているメールアドレス)と、 当該施設が所在する都道府県・市区町村のうち承認を行っていない自治体あてにシステムから更新完了を知らせ る上記メールが送信されます。**

#### **(b)【申請内容の差戻し機能の追加①】**

**施設情報の登録・更新**  $(2)$ 画面操作ヘルプを表示する 施設情報の登録・更新 申請内容を確認してください。[確認]ボタンを押すと変更後の内容で更新されます。 施設サービス名称 機構確認用施設 福祉型障害児入 災害時緊急連絡先① 携帯電話番号 変更前 変更後 000-0000-0000 000-0000-0000 メールアドレス 変更前 変更後 aaa@bbb.cp.jp 災害時緊急連絡先2 携帯電話番号 変更前 変更後 111-1111-1111 111-1111-1111 メールアドレス 変更後 変更前 非常用自家発電の有無 変更前 変更後 非常用自家発電なし  $\vee$ 非常用自家発電なし  $\checkmark$ 確認 NEW 差戻し理由: 災害時緊急連絡先①の変更後メールアドレスのドメインについて、「cp.jp」となっていますが、「co.jp」が正しいものと思われま **差戻し理由を記載する欄を新たに** すので、修正のうえ、再度申請をお願いします。 **追加。** |担当:◇◇ □□ **(差戻時に施設への通知メール** TEL:00-0000-0000 MAIL:aaa@bbb.cc.jp **に追記されます)**4 差戻し

※記載内容は参考例です。

### **(b)【申請内容の差戻し機能の追加➁】**

#### **差戻し通知メール例**

From: s-saigai@wamnet.wam.go.jp Subject: [障害者支援施設等災害時情報共有システム] 施設情報の更新(差戻し通知)(〇〇施設 ××サービス)

〇〇施設 ××サービス ご担当者様

△△自治体から申請内容が差し戻されました。 内容を確認の上、再申請をお願いします。

災害時緊急連絡先①の変更後メールアドレスのドメインについて、「cp.jp」となっていますが、「co.jp」が正しいものと思われます ので、修正のうえ、再度申請をお願いします。

**前ページ「施設情報の登録・更新画面」の『差**

メ記載内容は参考例です。

**戻し理由』に入力した内容が表示されます。**

担当:◇◇ ▢▢

TEL:00-0000-0000 MAIL:aaa@bbb.cc.jp

```
○○施設××サービス: {アクセスURL}
```
以下の手順にて施設情報更新の再申請を実施してください。 手順1.上記URLからシステムにアクセスし、施設情報(変更後)を修正する。 手順2. 画面左下の申請ボタンをクリックする。

※本メールは障害者支援施設等災害時情報共有システムから自動送信されていますので、返信はしないでください。

(注)△△自治体には、承認を行った自治体名が記載されます。

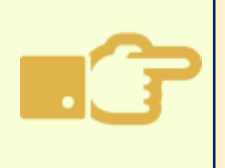

**自治体側から施設情報の更新申請が差戻されると、当該施設(システムに登録されているメールアドレス)に加え、当該 施設が所在する都道府県・市区町村(※承認を行っていない自治体側)にも差戻されたことを知らせる上記メールが送 信されます。**

### **変更点⑦ 【自治体】災害情報管理画面の変更**

### ☞ 災害情報管理画面について、(a)システム操作の流れと連動したボタンレイアウト配置と、 (b) 画面下部に被災状況報告の概況 (一覧) を新たに配置しました。

#### **災害情報管理画面**

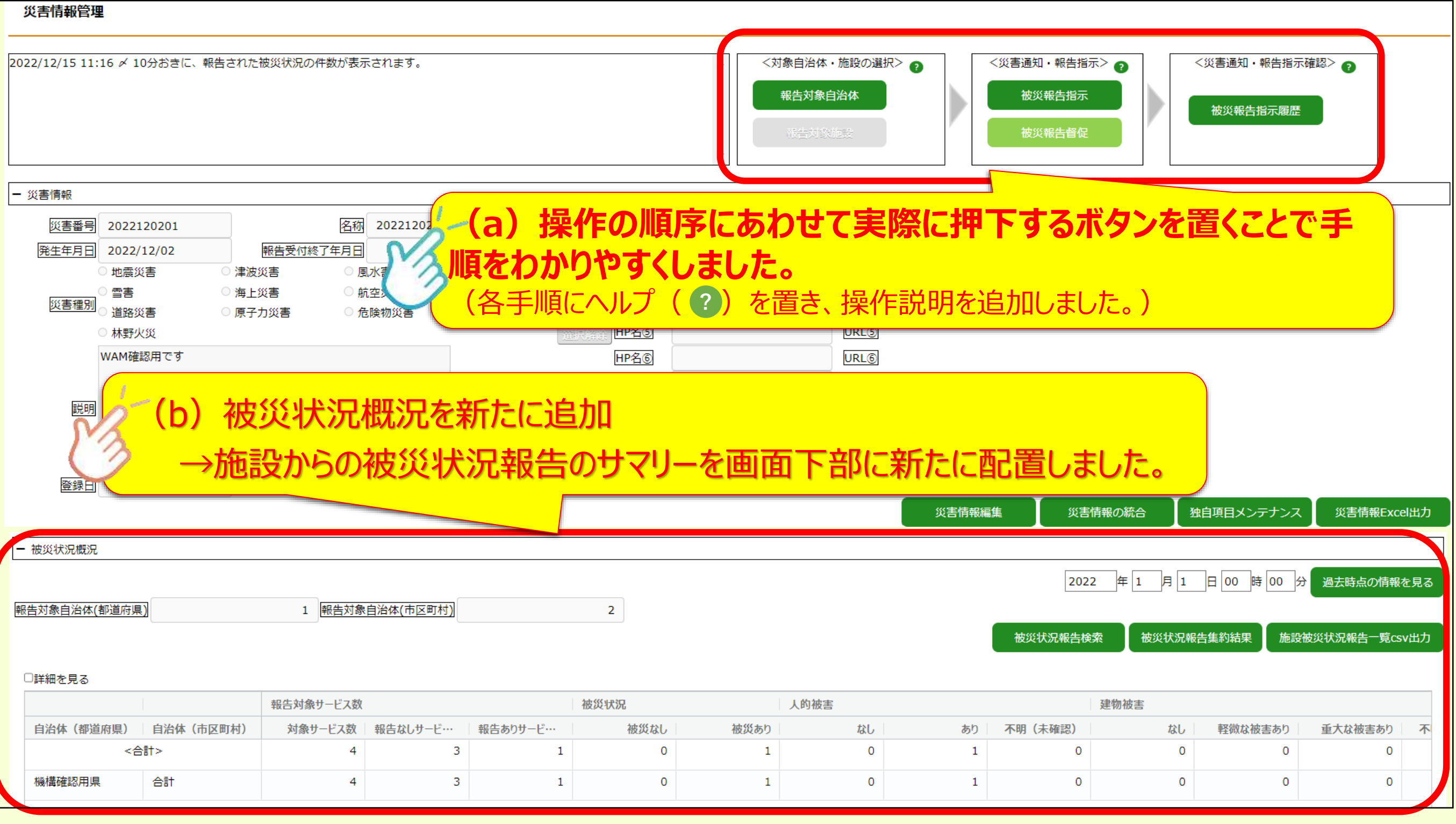

# **変更点⑧ 【自治体】被災状況報告集約結果の別ウインドウ表示機能の追加**

#### 被災状況報告集約結果画面の各項目について、別ウインドウでの表示が可能となります。

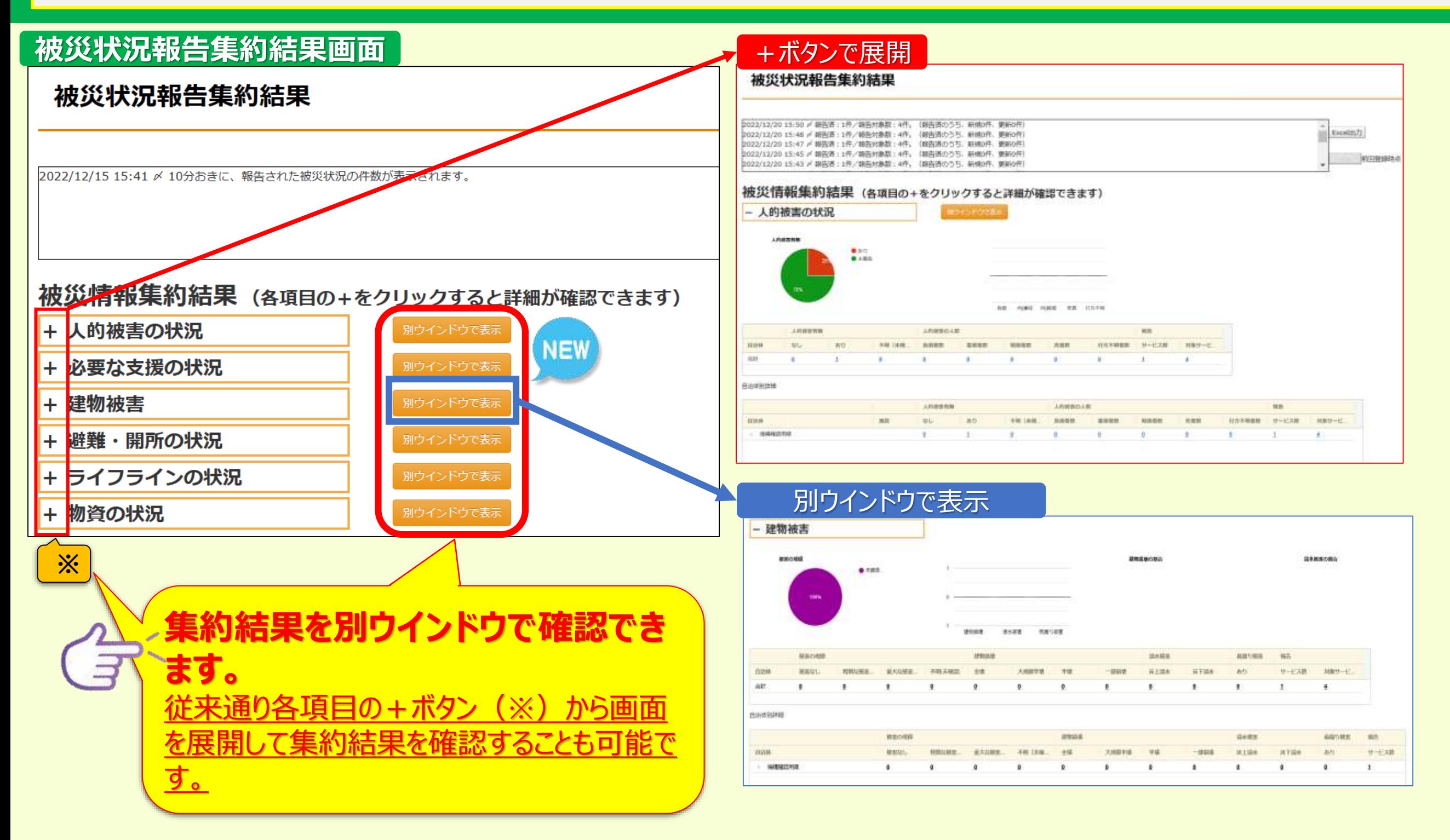

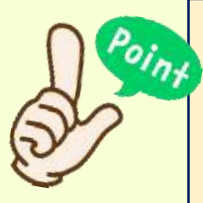

従来、左上図の**(※)**で示した+部分をクリックすることで一覧画面を展開してましたが、加えて別ウインドウを表示して 確認できるようにしました。

別ウインドウ表示にすることで、異なる被害状況の項目を同時に展開し、確認・比較することが可能です。

## **変更点⑨ 【自治体】被災状況報告検索における検索結果一覧の追加**

#### 被災状況報告検索画面において、従来の地図上のピン表示(?)だけでなく、施設の検索結果(一覧)を新たに追加しまし た。検索結果の確認や施設の選択が地図と一覧両方で可能になります。

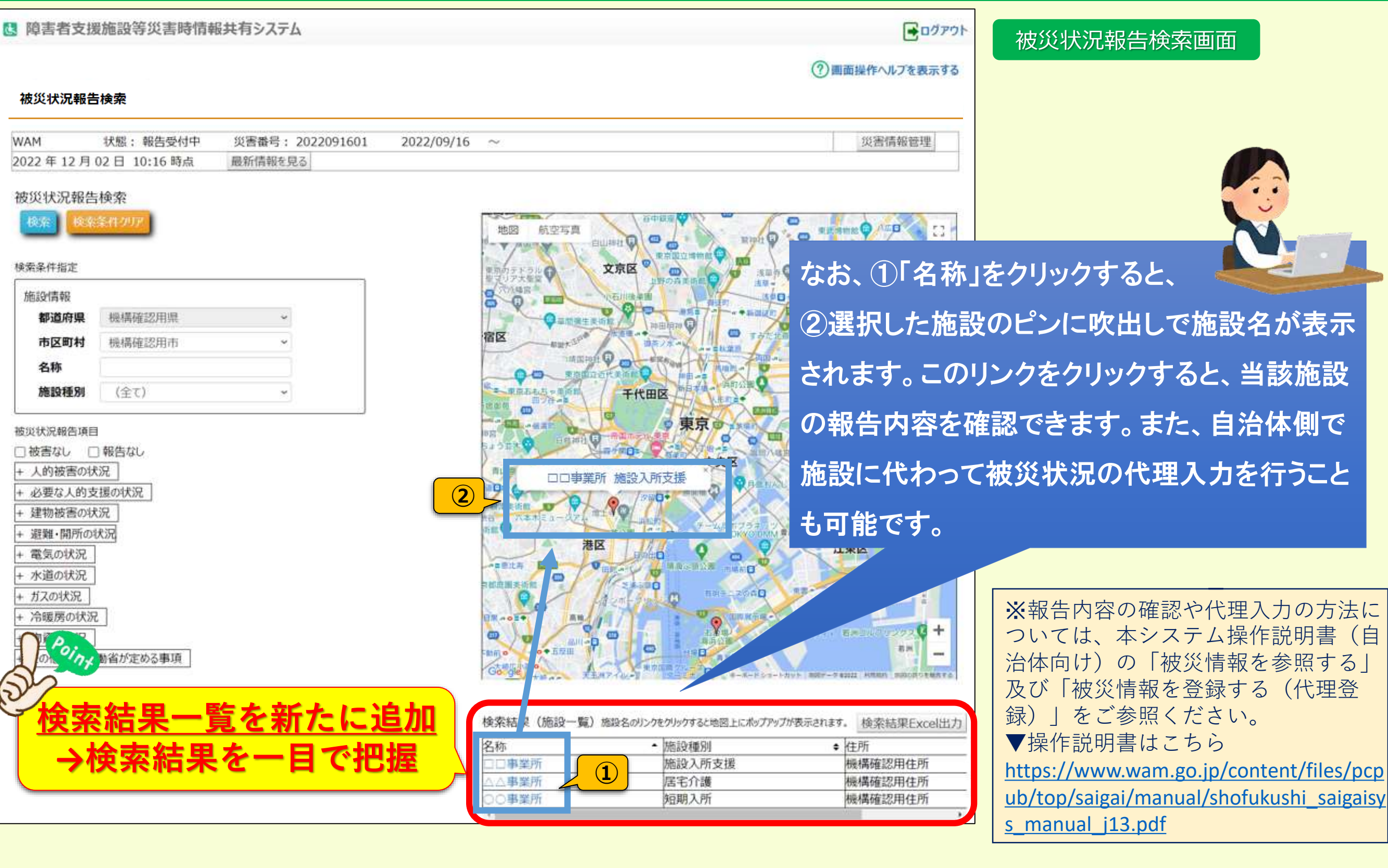

# **変更点⑩ 【自治体】被災状況報告更新状況の表示内容変更**

### ☞[災害情報管理画面] 及び [被災状況報告集約結果画面] に表示している時点報告について、 報告件数の内訳(新規/更新)を新たに追加しました。

### **変更前**

yyyy/mm/dd hh:dd 〆 xxx施設から被災状況報告がありました。xx施設の被災状況報告が更新され ました。

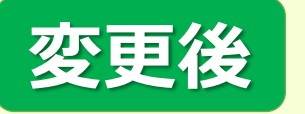

yyyy/mm/dd xx:xx 〆

10分おきに、報告された被災状況の件数が表示されます。

yyyy/mm/dd xx:xx 〆

報告済:○○○件/報告対象数:○○○○件。(報告済のうち、新規○○件、更新xx件)

※yyyy→西暦年、mm→月、dd→日 xx:xx→時間

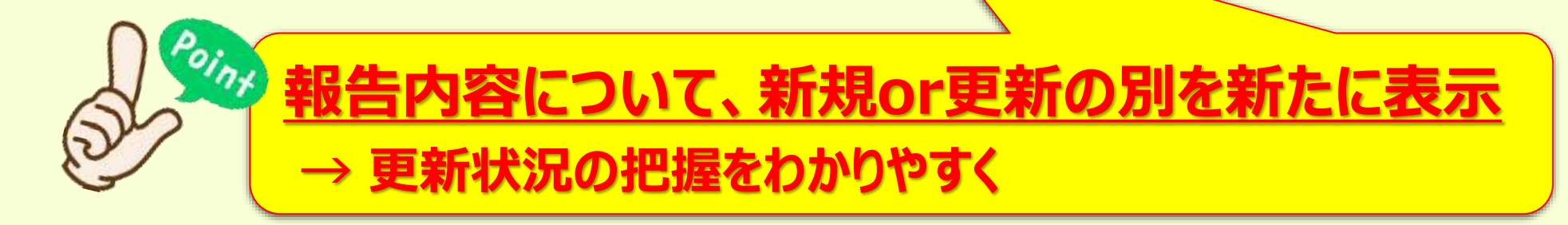

### **変更点⑩ 【自治体】被災状況報告更新状況の表示内容変更(続き)**

#### **<参考>各管理画面における更新状況表示箇所**

#### **災害情報管理画面**

#### 災害情報管理

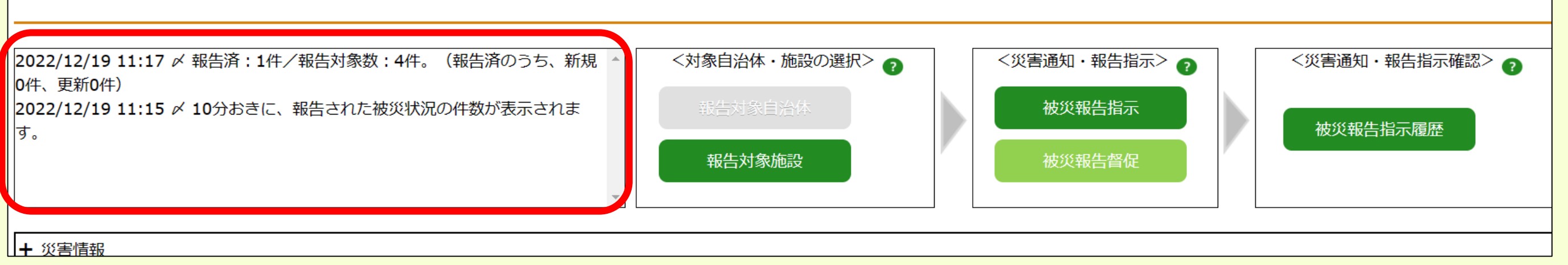

#### **被災状況報告集約結果画面**

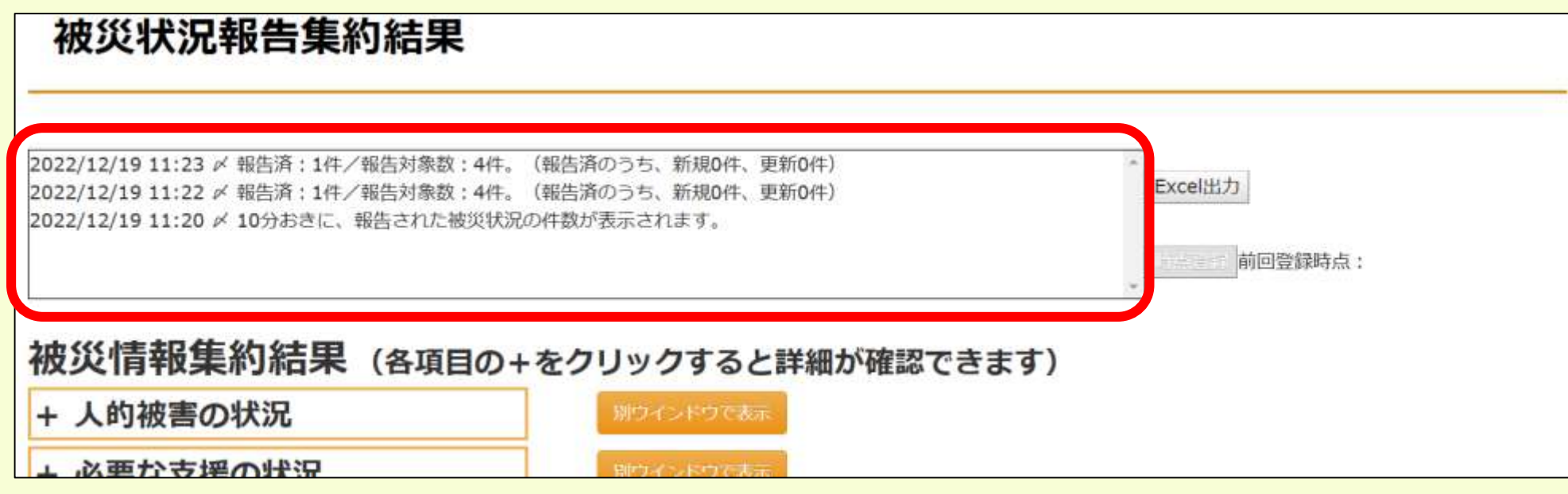